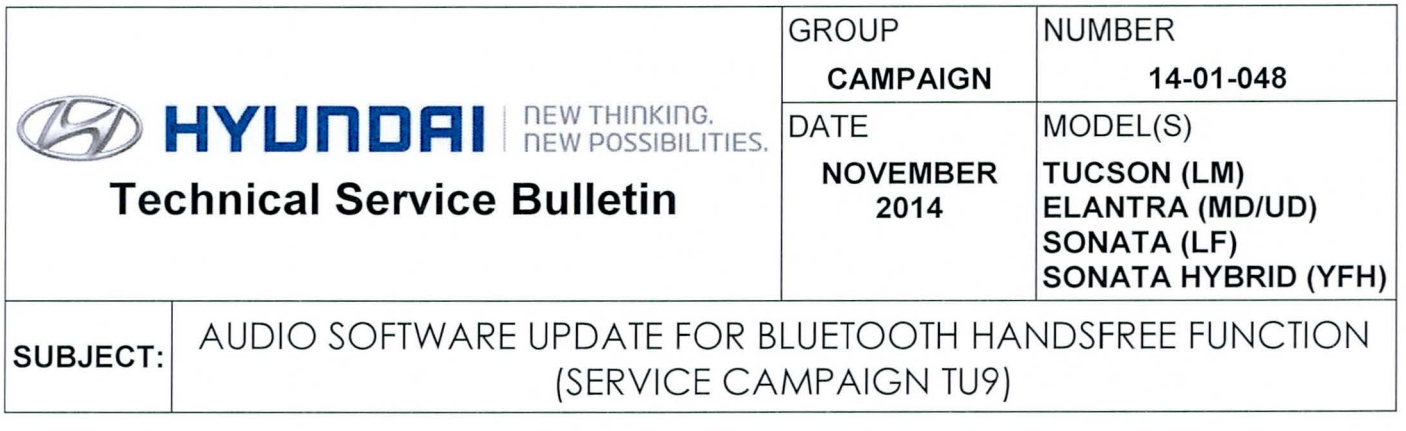

## **\*IMPORTANT**

#### \*\*\* **Dealer Stock \*\*\***

Dealers must perform this Service Campaign on all affected vehicles prior to customer retail delivery.

When a vehicle arrives at the Service Department, access Hyundai Motor America's "Warranty Vehicle Information" screen via WEBDCS to identify open Campaigns.

**Description:** This bulletin provides a service procedure to update the audio software. The update enhances the Bluetooth hands free system such as voice recognition, phonebook download, and phone connection compatibility.

#### **Applicable Vehicles:**

**Audio (Type A)** 

- **2015 Tucson (LM) Produced from JUN 2, 2014 To JUL 29, 2014**
- **2015 Sonata (LF) Produced from APR 25, 2014 To AUG 21, 2014**

#### **Audio (Type B)**

- **2015 Tucson (LM) Produced from JUN 2, 2014 To JUL 29, 2014**
- **2015 Elantra (MD) Produced from MAY 09, 2014 To JUL 30, 2014**
- **2015 Elantra (UD) Produced from MAY 29, 2014 To AUG 20, 2014**
- **2015 Sonata (LF) Produced from APR 25, 2014 To AUG 21, 2014**
- **2015 Sonata Hybrid (YF HEV) Produced from MAY 21, 2014 To JUL 29, 2014**

AUDIO TYPES

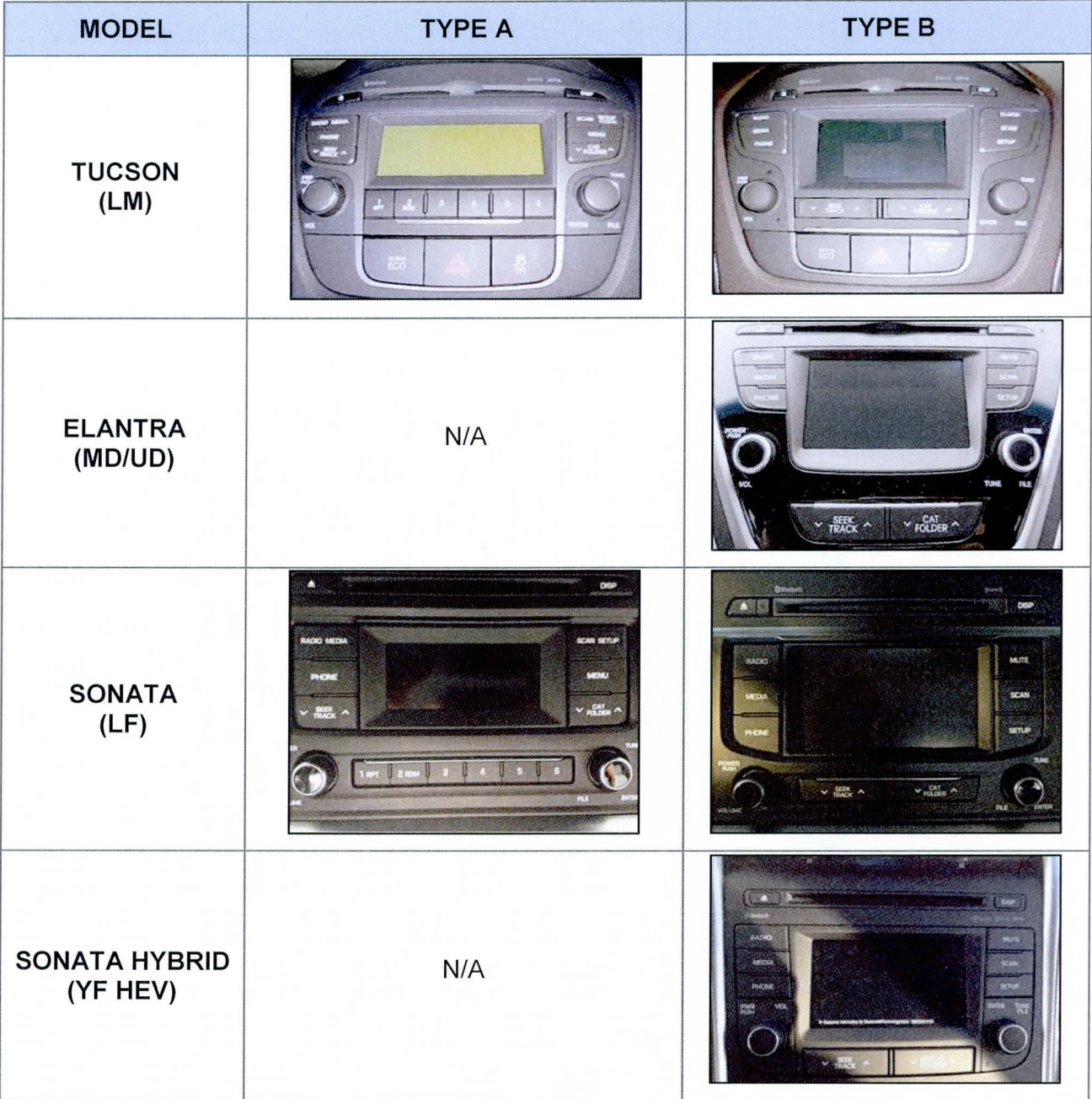

#### Parts Information:

The software update USB memory stick was mailed to all dealers. Additional software update USB memory sticks can be ordered through the PDC.

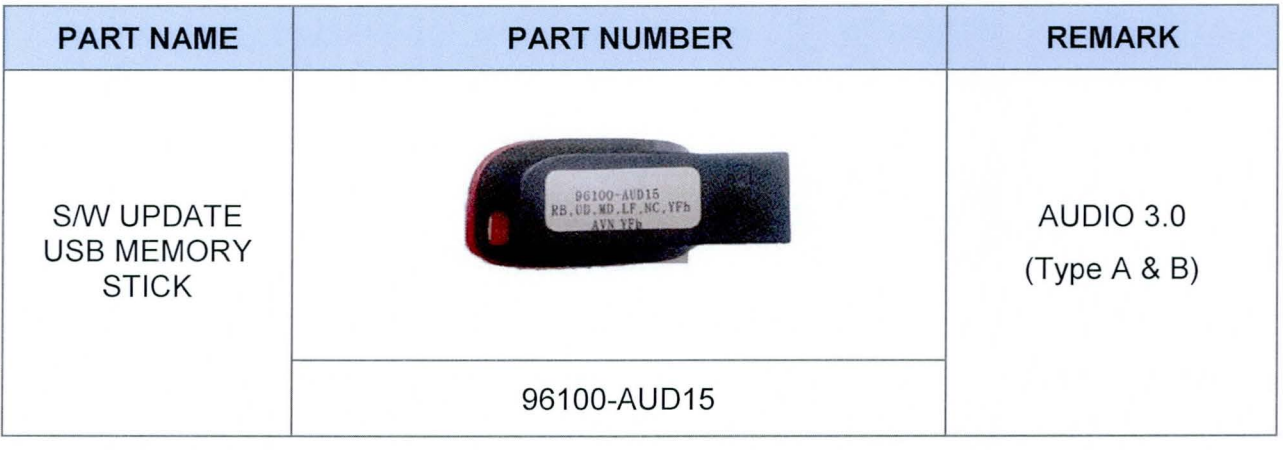

#### **Warranty Information:**

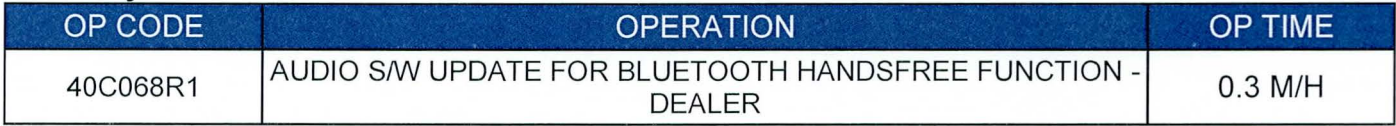

#### **NOTE:** Submit Claim on Campaign Claim Entry Screen

#### **GENERAL PRECAUTIONS:**

- Make sure the vehicle's battery has reasonable charge. If the vehicle has been in storage , run the engine to ensure an adequate battery charge state for reliable results.
- Turn off all lights (do not leave the headlight switch in auto mode) and all accessories (including heater/air conditioner/fan for both front and rear(if equipped), audio, heated seats, rear defroster, etc.) to ensure the battery will not be discharged during the procedure.
- Perform the procedure with the ignition key in the ON position (Press the Start-Stop button 2 times without depressing the brake pedal).
- Do not remove the USB memory stick during the software update.
- Do not start the engine or turn the ignition switch OFF during the procedure.

#### Service Procedure:

### **TYPE A AUDIO (No Back Up Camera)**

#### **Tucson & Sonata vehicles with Hands Free Controls**

1. Insert the key into the ignition and turn the key to the ON position .

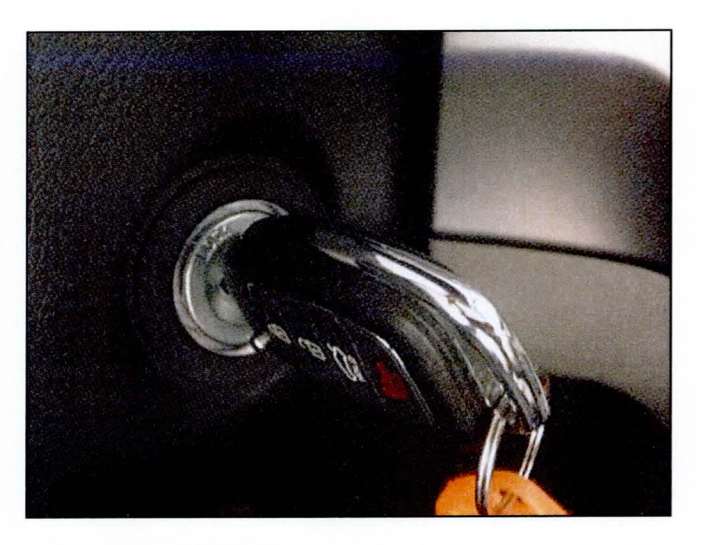

2. Locate the USB port, and then insert the S/W Update USB Memory Stick (A) into the port. (USB Music will play).

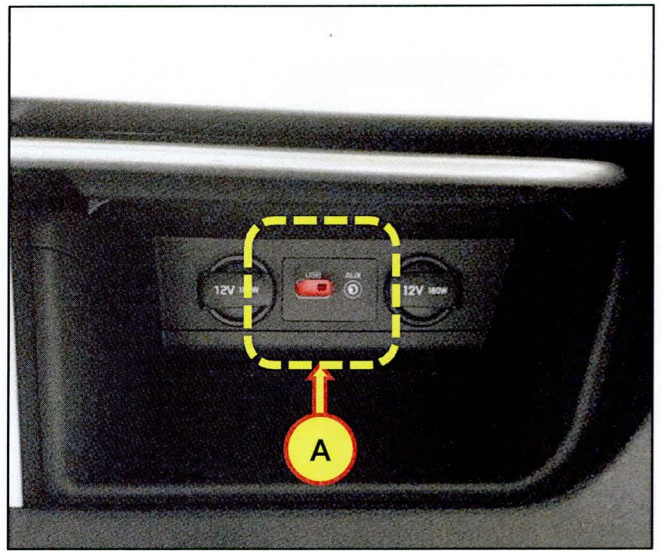

- 3. Wait for about 4 seconds; press the POWER knob (B) to turn off the audio.
- 4. Press the following buttons sequentially to check the VR version.
	- '1' (C) and '4' (D) simultaneously for 2 seconds
	- '1' (C) four times

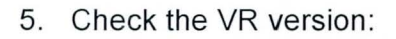

If the version is as follows, no further procedure is required.

> S/W Version VR\_US: 180006

- 6. Press buttons (F) below sequentially, to initiate first part of the update.
	- Press SETUP (F1)

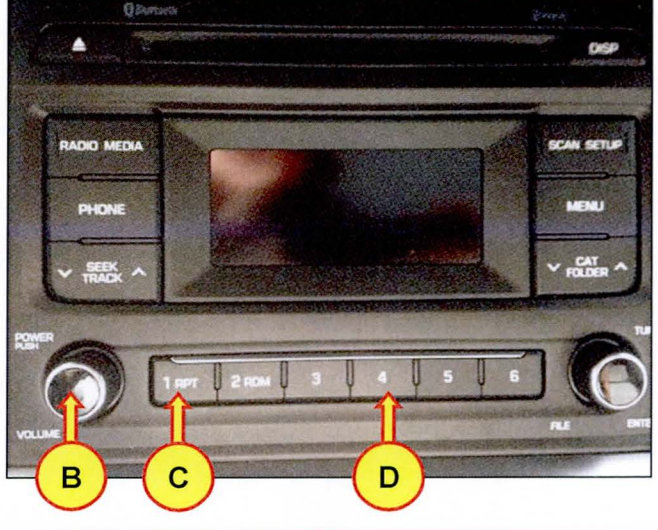

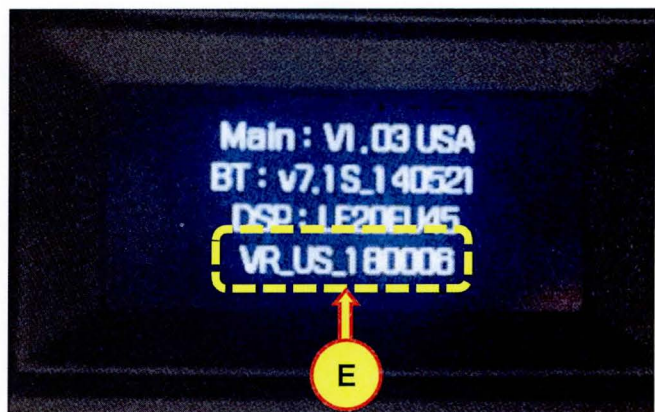

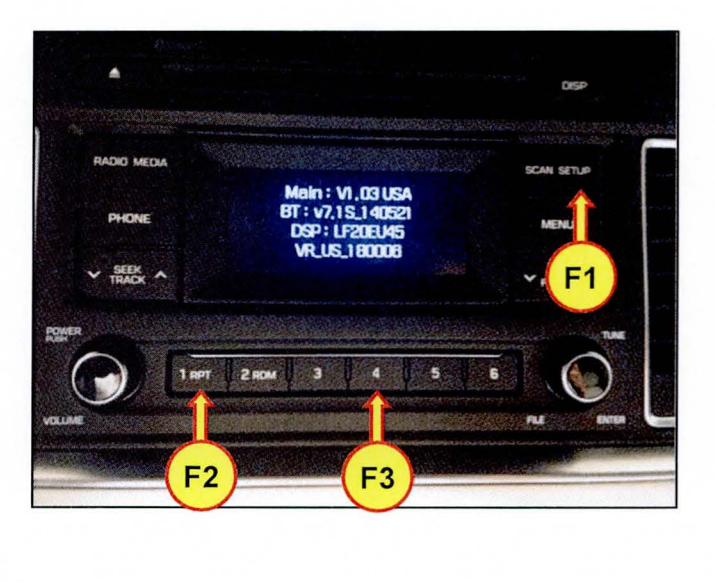

• Press '1' (F2)

• Press  $4'$  (F3)

# **NOTICE**

This part of the software update will take approximately 3-4 minutes. Do not remove the S/W Update USB Memory Stick, turn the ignition off or start the vehicle during the software update.

## **NOTICE**

The software will update and then the audio will turn off.

If the audio has an integrated clock, the clock will display on the screen.

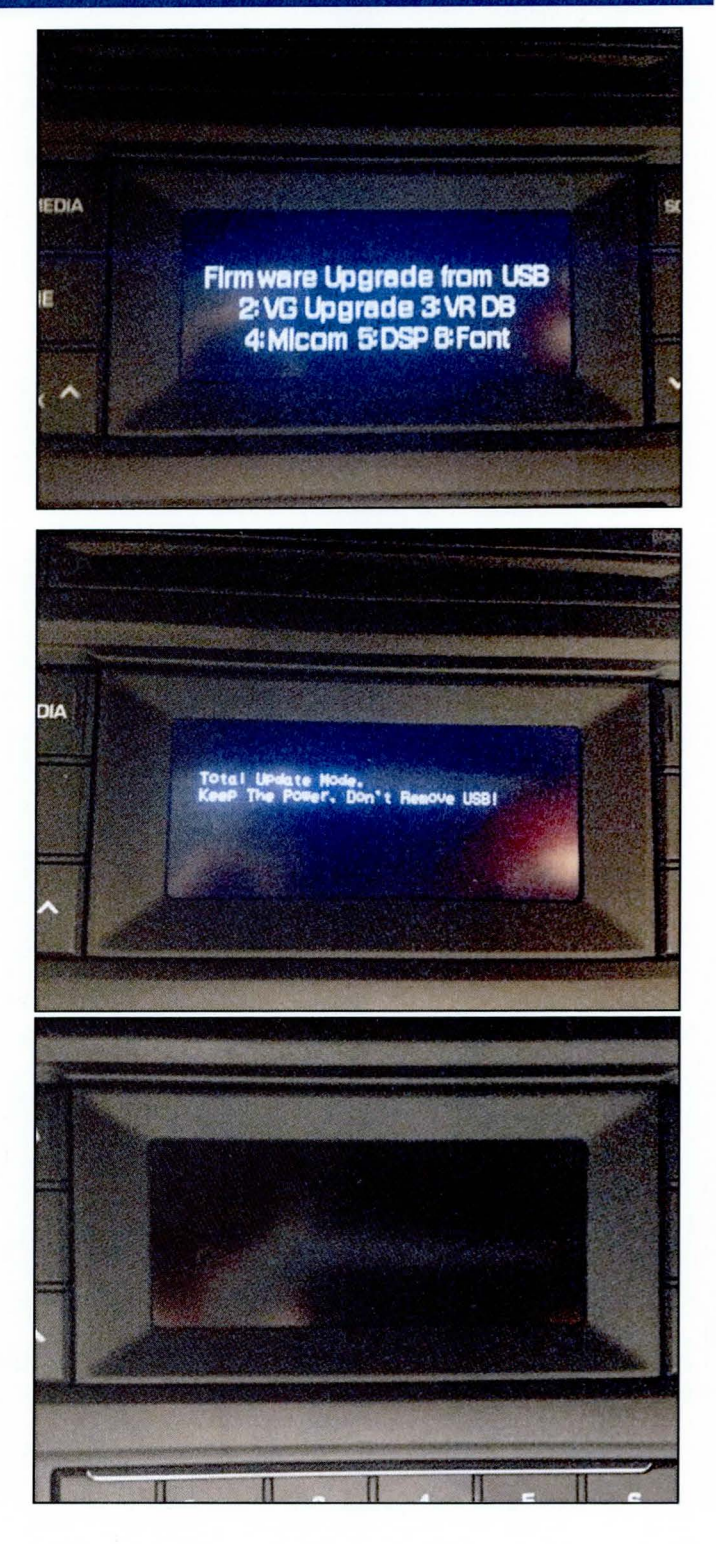

7. With the audio in the off state, press buttons 'SEEK DOWN' (G) and 'SETUP' (H) simultaneously to initiate the second part of the update.

8. Press the POWER button.

# **NOTICE**

When this part of the update is completed, an 'Update Complete' message will appear.

9. Press buttons '1' (I) and '6' (J) simultaneously to confirm the new VR version.

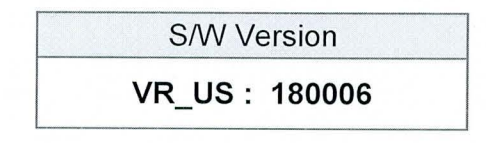

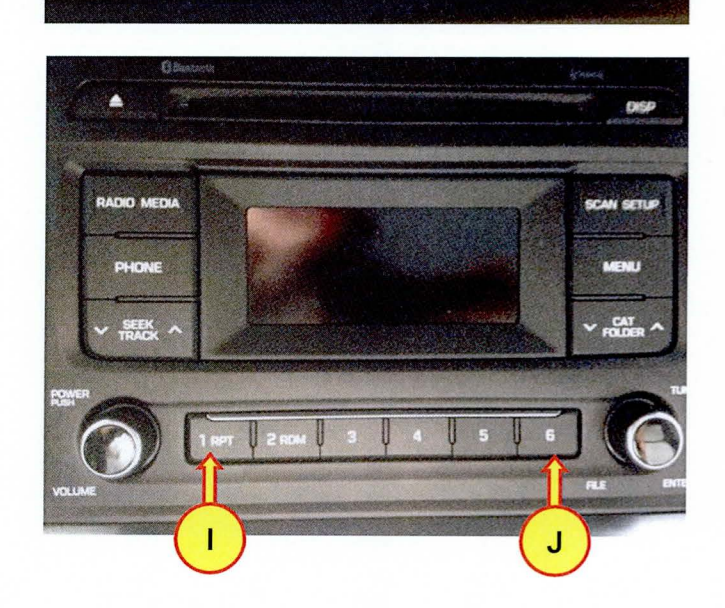

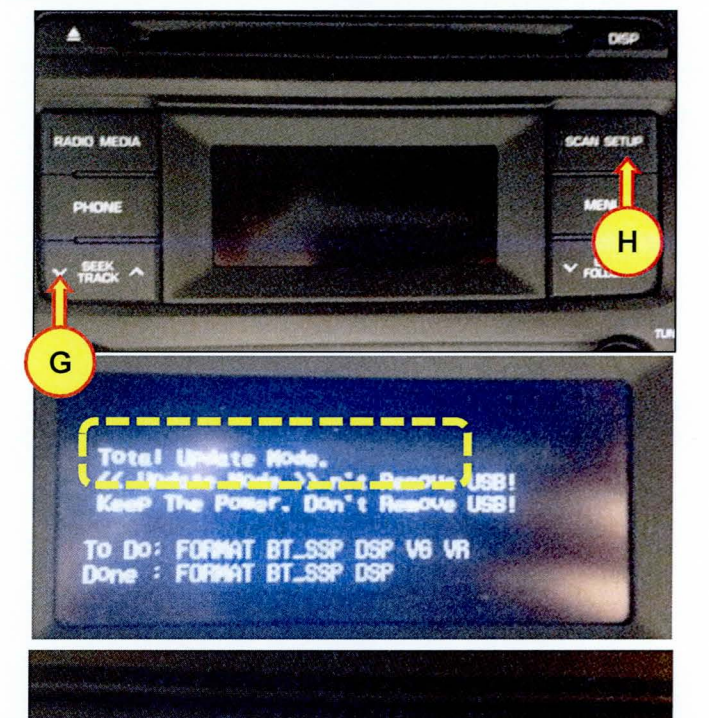

**ACC** 

Do:

011 and

. Or

TSB #: 14-01-048 Page 7 of 12

- 10. Remove the S/W Update USS Memory stick.
- 11. Confirm all systems are operational, by performing basic tests in AM/FM, Sirius/XM , Bluetooth and Voice Recognition systems.

## **TYPE B AUDIO (With Back Up Camera)**

### **Tucson, Elantra, Sonata, and Sonata Hybrid**

1. Turn the ignition ON (Press the Start-Stop button 2 times without depressing the brake pedal).

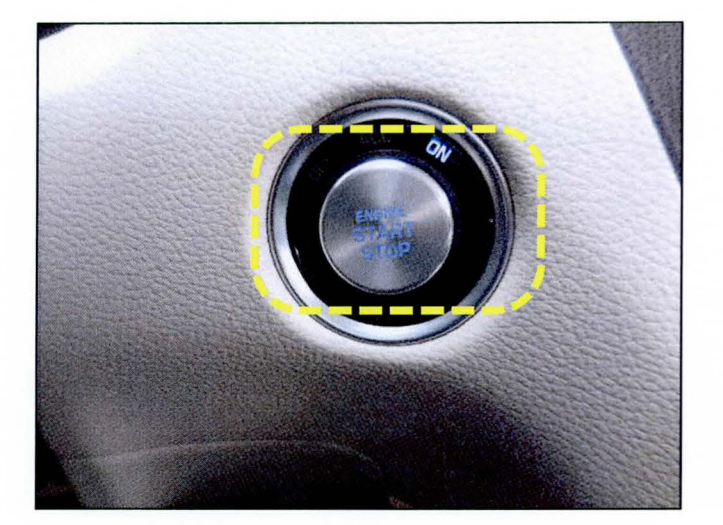

2. Locate the USB port, and then insert the S/W Update USB Memory Stick (A) into the port. (USB Music will play).

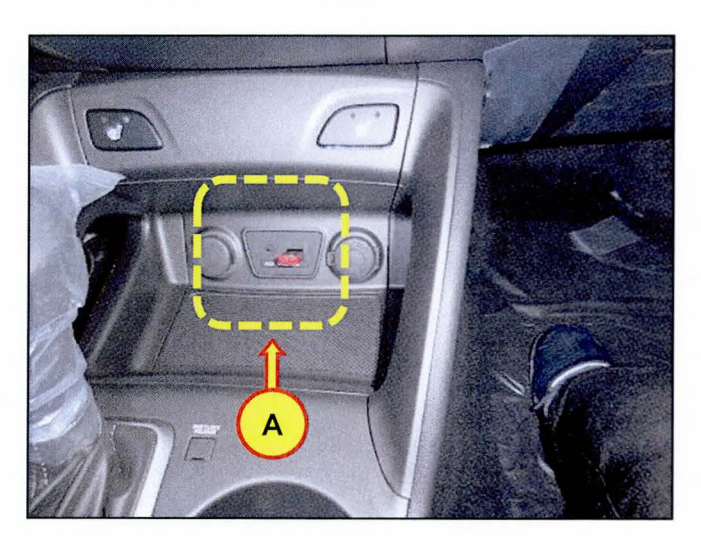

- 3. Wait for about 4 seconds; press the **POWER**  knob (B) to turn off the audio.
- 4. Press the following buttons sequentially to check the VR version.
	- 'SEEK DOWN' (C) and 'CAT UP' (D) simultaneously for 2 seconds
	- 'SEEK DOWN' (C) four times

Check the VR version :

If the version is as follows, no further procedure is required .

S/W Version

**VR US : 180006** 

5. Press the 'SETUP' button.

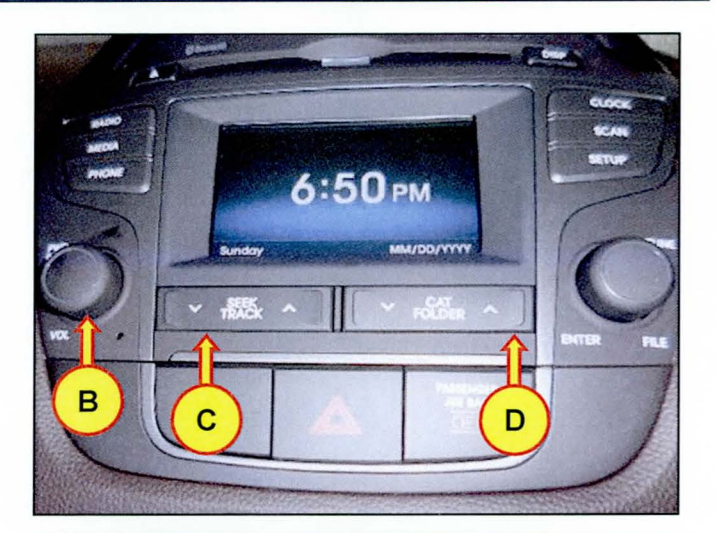

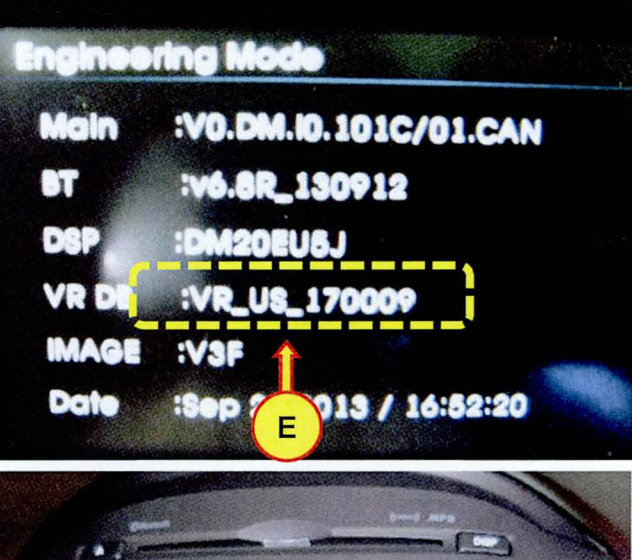

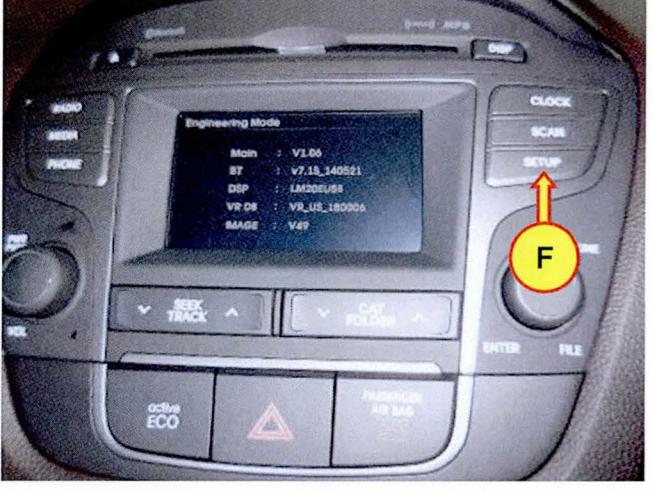

6. Scroll down to select 'Firmware Update by USB'.

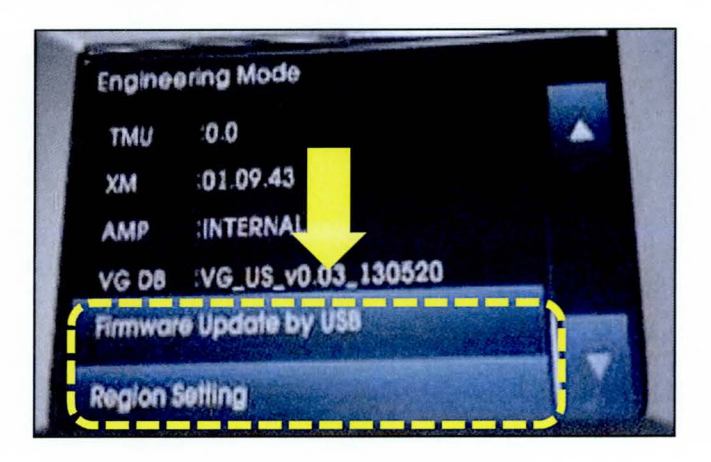

7. Select 'MAIN' from the menu to initiate the first part of the update.

# **NOTICE**

This part of the software update will take approximately 3-4 minutes. Do not remove the S/W Update USB Memory Stick, turn the ignition off or start the vehicle during the software update.

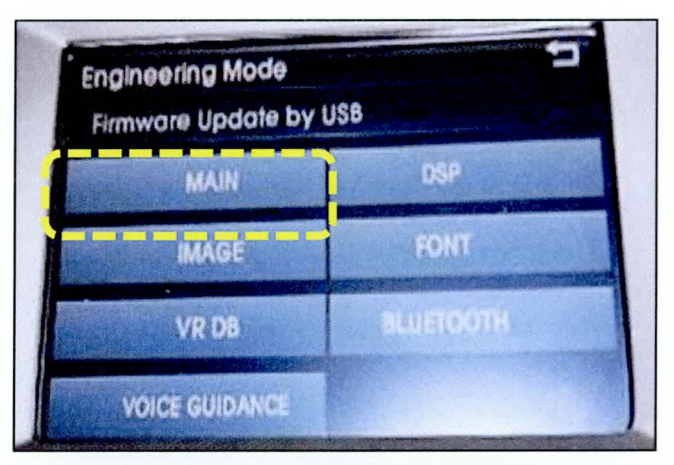

# **NOTICE**

The software will update and then the audio will turn off.

The first part of the update causes a black screen even though the audio is on.

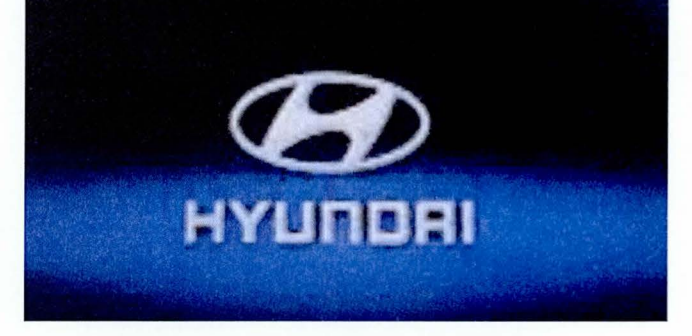

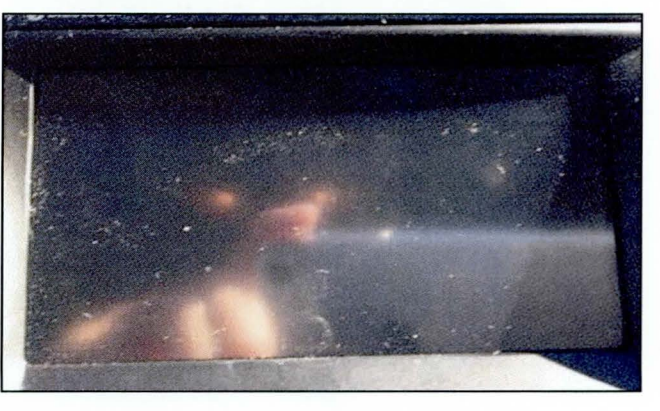

TSB #: 14-01-048 Page 10 of 12

firmure updating

8. With the radio off, press buttons 'SEEK DOWN' (G) and 'SETUP' (H) simultaneously to initiate the second part of the update.

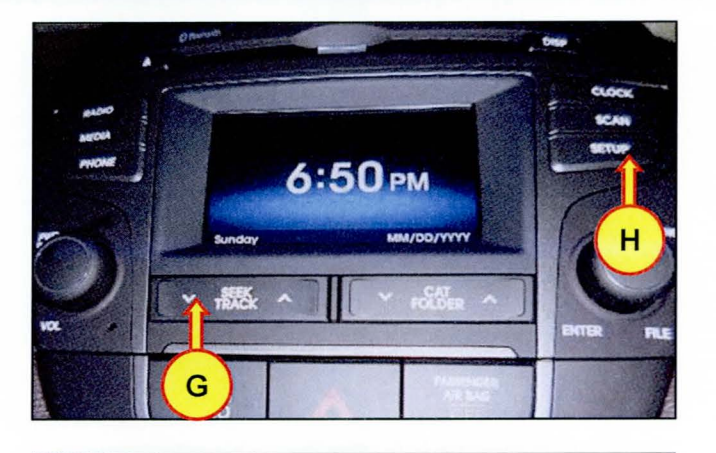

## **NOTICE**

This part of the software update will take approximately 20 minutes. Do not remove the S/W Update USB Memory Stick, turn the ignition off or start the vehicle during the software update.

9. Press the power knob (8).

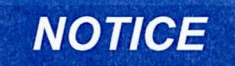

When this part of the update is complete, an 'Update Complete' message will appear on the green screen.

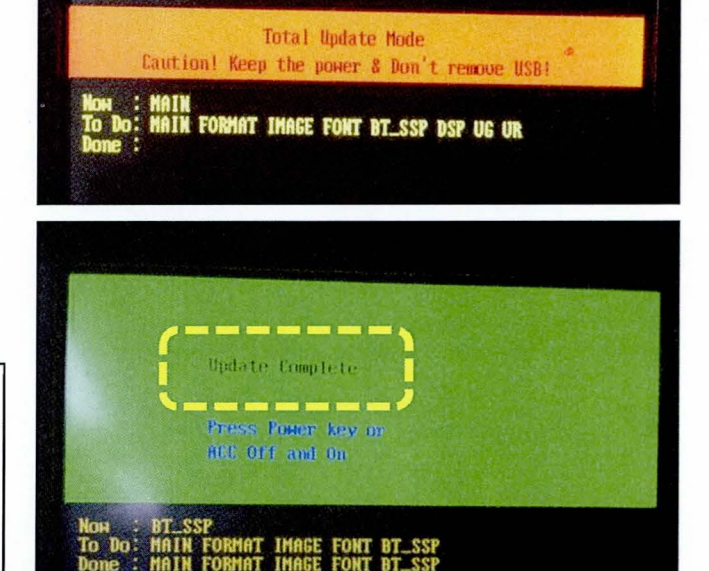

- 10. Press the following buttons sequentially to confirm the new VR version.
	- 'SEEK DOWN' (C) and 'CAT UP' (D) simultaneously for 2 seconds
	- 'SEEK DOWN' (C) four times

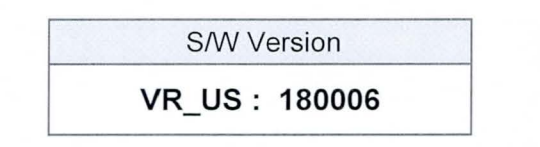

- 11. Remove the S/W Update USB Memory stick.
- 12. Confirm all systems are operational, by performing basic tests in AM/FM, Sirius/XM, Bluetooth and Voice Recognition systems.

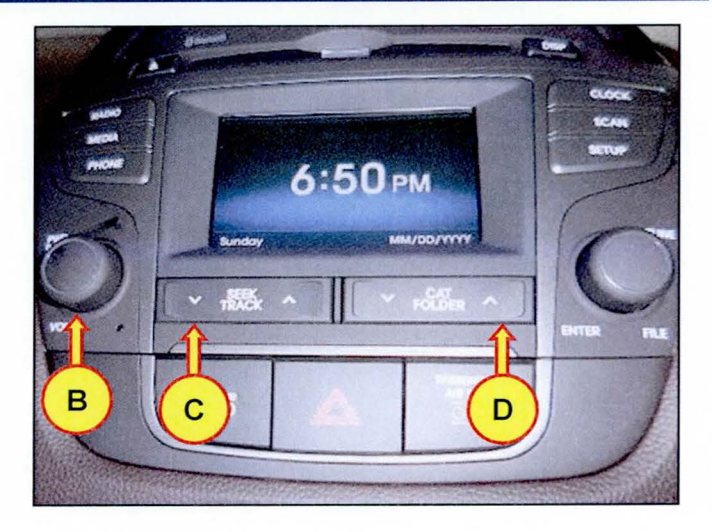